# **Tutorial membuat game rpg sederhana dengan rpg maker 2003**

*Belajar membuat game dengan mudah dan menyenangkan.E-book ini didedikasikan untuk kawan-kawan sekalian yang ingin belajar membuat game. Anda boleh meng-copy dan mendistribusikan ulang E-book ini dengan mencantumkan nama Penulis serta alamat blog-nya. Silakan mulai, dan selamat belajar!!!*

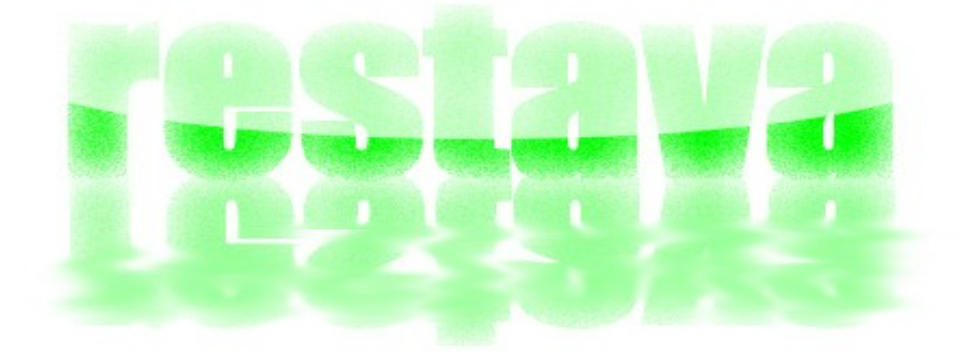

[RESTAVA](http://www.restava.wordpress.com/) [http://restava.wordpress.com](http://restava.wordpress.com/) *therestava@gmail.com*

## **Daftar Isi**

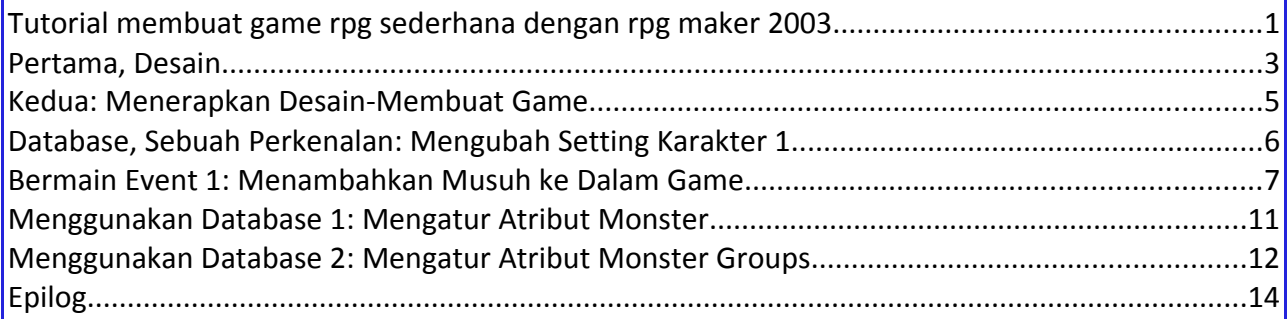

Membuat game. Hmm, siapa sih yang tidak penasaran cara membuat permainan yang mampu membius manusia segala umur ini? Apakah Anda juga penasaran? Nah, kali ini saya akan memberikan artikel tentang cara membuat game sederhana menggunakan RPG MAKER 2003. Artikel ini dibuat dengan maksud memberikan sedikit nilai tambah bagi Anda supaya gamer Indonesia tidak cuma bisa main saja, namun juga berkreasi membuat game seperti game yang biasanya mereka mainkan. Artikel ini tidak panjang, namun saya usahakan sebisa mungkin untuk mudah dimengerti segala umur, juga mudah untuk diaplikasikan langsung. Nah, mari kita mulai dari awal.

## **Pertama, Desain.**

Yang harus Anda lakukan pertama kali untuk membuat game adalah membuat desainnya. Sebenarnya tidak cuma membuat game saja, membuat software, komik, cerita, buku, majalah, rumah, bangunan atau apapun juga dibutuhkan desain atau perencanaan. Tanpa desain yang baik kita akan kesulitan membuat suatu hasil yang bagus.

Kali ini kita hanya akan membuat game sederhana. Nah, desain game sederhana bisa dibuat seperti ini:

Judul Game: Civillian Ranger Genre Game: RPG (Role Playing Game) Software Pembuat: RPG MAKER 2003 Karakter: Anas sebagai karakter utama Musuh: Monster Tengkorak pada plains 1, dan monster gel pada plains 2 Lingkungan: Dataran rendah dengan lantai/terrain rumput. Equipment selama bermain: Pedang dan potion Level karakter maksimal: 2 Jalan cerita: Seorang pemuda bernama Anas melakukan perjalanan ke sebuah desa. Tiba di sana, dia ditantang oleh monster-monster untuk bertarung. Dia hanya boleh lewat jika telah mengalahkan mereka. Dan bila Anas berhasil, dia bisa membawa pergi hadiah berupa potion.

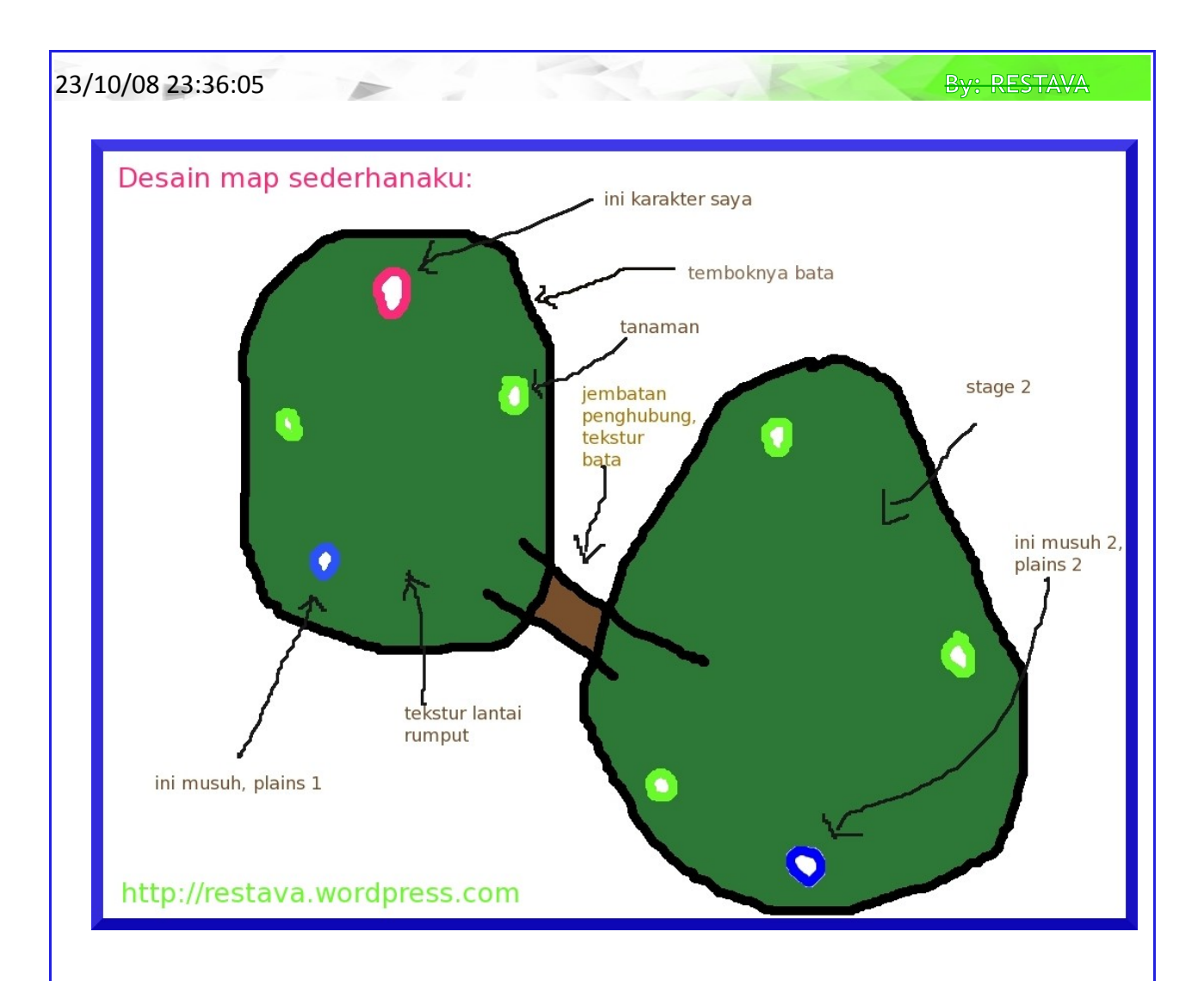

Nah, seperti itulah kira-kira rancangan sederhana. Kita tuliskan semua ide kita di dalamnya sekaligus gambar map dimana karakter kita akan bertualang nantinya. Sebaiknya Anda belajar membuat desain dari yang sangat sederhana dulu. Buatlah desain dari game apa yang kiranya suka Anda mainkan. Contohnya game seperti Super Mario. Tulislah apa saja item yang ada dalam game itu dan buatlah desainnya. Dengan berlatih begini, Anda akan semakin mahir membuat suatu desain. Tentunya tidak ada aturan baku mengenai judul dan nama karakter Anda nanti. Bila Anda mengarangnya sendiri, hal itu akan menunjukkan kekreatifan Anda sekaligus membuatnya punya nilai "beda" dari game teman Anda (kalau ada sih). Sebaiknya Anda juga belajar membuat jalan cerita. Sekali lagi, jangan buat yang terlalu tinggi dulu levelnya (jangan-jangan Anda buat desain RF Online langsung nanti...). Buatlah sesederhana mungkin dulu, dan kalau belum mahir saya tidak menganjurkan membuat langsung desain game seperti Half Life 2. Tulis saja semua ide Anda, dan pakailah yang beneran perlu, tidak perlu semuanya. Sedikit info, RPG MAKER membuat game dengan gameplay tarung mirip seperti Final Fantasy, yaitu berjenis turn based (bergantian menyerang). Jadi saya anjurkan sebaiknya Anda pernah memainkan game itu atau sejenisnya, agar merasa cocok dalam pembuatan game di sini. Setidaknya Anda pernah memainkan game saja, sudah cukup kok.

Jika Anda kurang mahir membuat cerita, mintalah teman Anda membuatkannya. Lalu pakailah cerita itu untuk membuat game Anda. Kalau perlu, ajak juga teman Anda itu berkecimpung dalam proyek kecil Anda ini. Sukur-sukur kalau teman Anda itu juga sangat berminat seperti Anda.

Mengenai pembuatan desain map, sebaiknya memang digambar manual di atas kertas.

Gambarlah tempat-tempat kiranya karakter Anda nanti akan bertualang. Tulislah keterangan item apa saja yang ada di dalah map buatan Anda itu. Berikan juga warna untuk membedakan antara satu item dengan item lain. Buatlah sesederhana mungkin, agar mudah dan cepat diaplikasikan nantinya. Contoh desain di atas saya buat dengan menggunakan GIMP, saya tidak sempat menggambarnya manual karena keterbatasan waktu meski sebenarnya sudah saya siapkan.

Sampai sini saya anggap Anda sudah bisa membuat desain sederhana. Nah, mari kita lanjutkan ke bagian kedua, menerapkan desain.

## **Kedua: Menerapkan Desain-Membuat Game**

#### **Membuat Map: Terrain/Lapangan**

Bukalah RPG Maker 2003. Mulailah berkenalan dengan interface-nya. Sebenarnya cukup sederhana, Anda tentu bisa langsung menggunakannya bukan? Nah kita mulai dengan membuat environtment-nya dulu. Lihat pada menubar di bagian atas. Pilih Project> New Project untuk membuat sebuah proyek baru. Kemudian berilah nama proyek Anda ini, sekaligus nama gamenya dan di direktori mana akan disimpan. Klik OK untuk mengakhiri. Dan kalau RPG MAKER Anda masih baru, tentu secara default box desain sebelah kanan tampak berwarna biru. Itu adalah elemen map (mari kita sebut item) laut/perairan. Untuk membuat game dengan desain tadi, kita ganti item lingkungannya dengan rumput. Pilih tool bergambar ember kemudian pilih tekstur rumput pada box sebelah kiri. Klik pada kotak desain untuk memperoleh satu box penuh lingkungan berumput. Sampai di sini kita mengerti bahwa caranya hanya pilih tool, kemudian item, lalu sapukan ke desain box.

#### **Membuat Map 2: Membuat Jalan**

Kemudian kita akan mulai membuat lingkungan petualangannya. Ganti tool dengan icon pensil (Place Map Elements Freehand). Lalu pilih tekstur bata, dan sapukan di design box sesuai dengan bentuk di desain Anda tadi. Tidak perlu 100% sama, cukup mirip saja. Kalau sudah, lihat hasilnya secara keseluruhan melalui 4 tombol zoom kecil di atas. Pilih ½ untuk melihat lebih tinggi, dan berlaku sama untuk tombol lain. Apakah Anda sudah mulai tersenyum? Oke, Anda telah berhasil membuat jalan untuk karakter Anda. Kini kita isi lingkungan dengan item lain yang ada pada desain.

#### **Membuat Map 3: Menambahkan Item Pelengkap (Pohon)**

Kita tambahkan beberapa pohon untuk map. Masih dengan tool Freehand, pilih item pohon kecil untuk ditempatkan. Lalu letakkanlah di tempat yang sesuai pada map desain Anda. Bisa juga Anda berimprovisasi dengan meletakkan secara acak atau divariasi dengan yang lain. Sah-sah saja kok.

#### **Menambahkan Party/Karakter**

Sudah selesai. Tapi kok masih ada yang kurang yah? Oh, iya karakter kita masih belum ditempatkan. Bagaimana caranya? Caranya agak berbeda, yaitu silakan lihat 3 tombol ajaib di atas yang bernama Edit the lower tile layer, edit the upper tile layer, dan edit the event layer. Klik event layer, arahkan pointer ke tempat dimana karakter Anda akan memulai dan klik kanan di situ. Perhatikan pilihan yang muncul. Aneh-aneh bukan? Nanti saja kita bahas, pilihlah "place party starting position". Hal ini akan memunculkan icon kotak biru kecil sebagai wakil dari karakter kita (party). Party ini secara default berisi beberapa karakter,

biasanya 14. Karena di sini kita hanya akan membuat game sederhana, mari kita perkecil jumlah party mejadi 1 saja.

#### **Database, Sebuah Perkenalan: Mengganti Jumlah Anggota Party**

Apa itu database? Database di RPG MAKER 2003 ialah pusat pengaturan apa saja yang ada dan berjalan dalam game kita nantinya. Di sini kita bisa mengatur wajah karakter kita, level maksimalnya, equipment apa saja yang akan ditambahkan, dan banyak lagi. Di sini kita akan mengatur jumlah party kita. Masuk dari tombol open the database di atastengah (F8). Lalu masuklah ke tab Hero. Silakan lihat dan akrabilah, Anda akan segera mahir menggunakannya jika Anda rajin mempelajarinya (juga harus mahir bahasa Inggris, nah, terbukti kan kalau belajar bahasa Inggris itu penting ;) ). Nah, di box sebelah kiri ada daftar para prajurit yang tergabung dalam party kita. Kita pakai salah satu saja, karena itu buang yang tidak perlu. Klik pada tombol Array Size di bawahnya, lalu atur ke 1 pada combo box Array Size. Jika diminta konfirmasi, pilih saja OK. Ini akan membuat jumlah anggota dalam party menjadi hanya sejumlah yang kita tentukan. Kemudian klik tombol "Apply" di bawah jendela Database untuk menjalankan langsung desain Anda tanpa menutup Database. Oke, sampai di sini Anda mulai mengerti caranya? Cukup mudah bukan? Kini kita beranjak ke sub-bab selanjutnya, yaitu mengubah setting karakter.

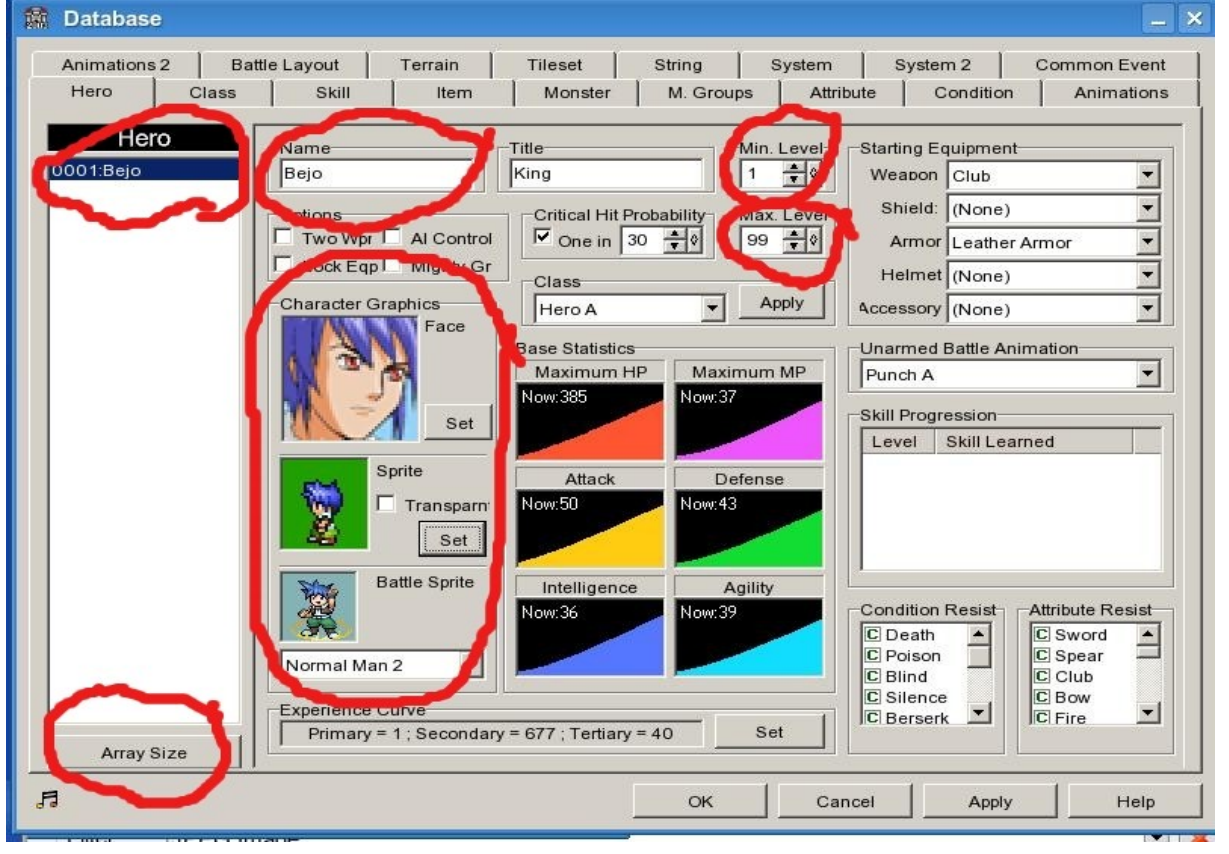

## **Database, Sebuah Perkenalan: Mengubah Setting Karakter 1**

Dalam subbab ini hanya saya paparkan cara mengganti Nama Karakter, Gambar Wajah, Level Min-Max, dan animasi sprite saja. Jangan terburu-buru, kebanyakan kita pasti ingin rasanya langsung menguasai semua yang ada pada database. Tapi kita masih dalam tahap belajar, jadi jangan terlalu bernafsu dulu yah :D

**Ganti Nama:** Oke, mari kita mulai. Ganti nama karakter sesuka Anda pada text-box Name.

Perhatikan, penggantian yang Anda lakukan akan berpengaruh pada nama anggota party di sebelah kiri. Di situlah salah satu letak kelebihan software ini. Kita sama sekali tidak dipusingkan untuk membuat kode, hanya perlu memikirkan isinya saja.

**Atur Level Min-Max:** Kita ganti level min dan max karakter kita. Lihat pada Combo box Min. Level. Set ke "1". Lalu lihat combo box bawahnya, isikan sesuai dengan desain kita diatas, yaitu "2". Nanti jika Anda sudah mahir, bisa saja berksperimen dengan level max yang lebih tinggi lagi.

**Ganti Gambar Wajah Karakter** : Perhatikan wilayah Character Graphic. Klik pada gambar karakter kita itu, lalu pilihlah yang sesuai dengan kehendak Anda. Atau klik tombol "Set" dan pilihlah. Saran saya biarkan saja default, karena nanti kalau diganti-ganti malah repot mengaturnya.

**Ganti Animasi Sprite:** Anda ingin game yang statis? Tentunya Anda ingin membuat game yang memiliki karakter yang bisa bergerak kesana kemari untuk menjalankan misi. Nah, karena itu mari kita pilih animasi yang sesuai untuk karakter kita supaya bisa bergerak. Karena tadi kita sudah mengganti wajahnya, pilihlah animasi yang sesuai dengan wajah karakter kita itu. Jangan sampai wajahnya serigala tapi animasinya cewek cakep :) Cukup klik pada tombol "Set" di kotak Sprite. Pilihlah yang sesuai, karena natinya sprite akan digunakan selama bermain (berjalan di lapangan) dan Face digunakan untuk penanda bila nanti cerita dalam desain Anda dipresentasikan dalam bentuk percakapan. "Apa? Percakapan? Bisa dibuat gitu?" pertanyaan seperti itu mungkin saja muncul, dan jawabnya adalah bisa. Tapi nanti saja kita bahas yang satu ini karena kita kan beranjak ke menempatkan musuh kita nanti.

### **Bermain Event 1: Menambahkan Musuh ke Dalam Game**

Tanpa saingan, hidup di dunia ini takkan seru. Begitu halnya dengan game, tanpa musuh kita tentu merasa garing. Nah, maka dari itu mari kita tempatkan musuh kita dalam map. Masih pada layer event, klik kanan pada tempat yang telah ditentukan lalu pilih "New Event". Ini akan membuka sebuah jendela baru bernama Event Editor dimana kita bisa mengisi dan megatur event-event dalam game kita. Lalu pada kotak sebelah kanan klik kanan dan pilih "Insert". Atau bisa juga memakai Enter. Kemudian akan muncul jendela lagi berjudul "Event Commands". Silakan Anda perhatikan dengan seksama. Apa saja yang ada di dalamnya? Inilah events atau kejadian yang bisa berlaku pada karakter kita dalam game. Sama seperti game lain yang pernah Anda mainkan, kejadian dalam game-nya juga diatur seperti ini. Perhatikan ada 4 tab di situ, dan dalam masing-masing tab ada bermacammacam event yang akan membuat bingung jika kita tidak mengerti bahasa Inggris. (Nah, pelajarilah sambil membuka-buka kamus :) ) Tidak masalah berapa lama kita belajar, yang penting hasilnya berguna tidak hanya dalam game development saja, namun juga dalam kehidupan sehari-hari.

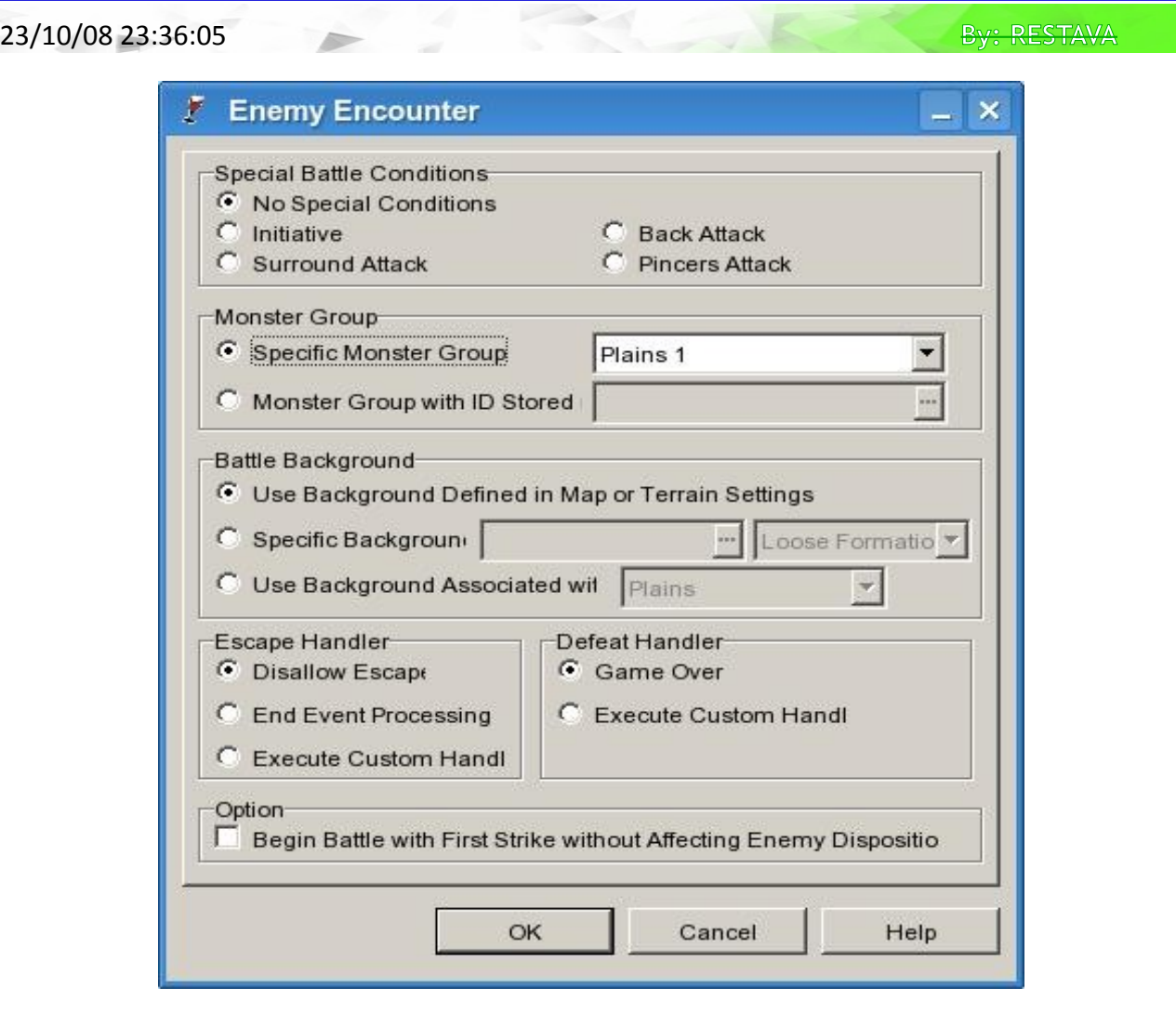

Oke, karena kita akan membuat musuh berupa Tengkorak di Plains 1, mari mulai dari tab 2. Pilihlah "Enemy Encounter" , dan lihat akan ada jendela baru yang terbuka. Jendela Enemy Encounter akan memberikan pilihan apa-apa saja yang bisa terjadi ketika event ini terjadi. Di situ lihat pada Special Battle Conditions. Ada beberapa pilihan seperti "No Special Conditions", "Initiative", "Surround Attack", "Back Attack", dan "Pincers Attack". Di sini cukup Anda pilih No Special Conditions saja, karena yang lainnya bisa dipelajari sambil jalan.

Monster Group, karena kita akan memberikan kelompok musuh "Plains 1" di sini pilihlah Plains 1. Artinya kelompok musuh yang kita pilih adalah yang benama Plains 1 dengan monster monster yang telah ditetapkan oleh Database . Kita bisa mengganti jenis/spesies monsternya nanti. Jangan berpikir rumit dahulu, lakukan saja dan semua akan Anda ketahui sambil jalan.

Pilihan Escape Handler, Defeat Handler, dan Option biarkan saja behitu. Disallow Escape maksudnya kita tidak diperbolehkan kabur dari pertarungan ketika melawan musuh. Terus Defeat Handler=> Game Over maksudnya kalau kita kalah, engine akan langsung memanggil image Game Over yang menandakan permainan usai. Mirip dengan game yang pernah Anda mainkan, kalau kalah pasti kan game over? Nah kalau yang "Begin Battle with First Srike without Affecting Enemy Disposition" saya masih belum mengerti kegunaannya apa jadi Anda cari sendiri yah :) nanti kalau sudah tahu [e-mail saya](mailto:therestava@gmail.com), oke?!! ;)

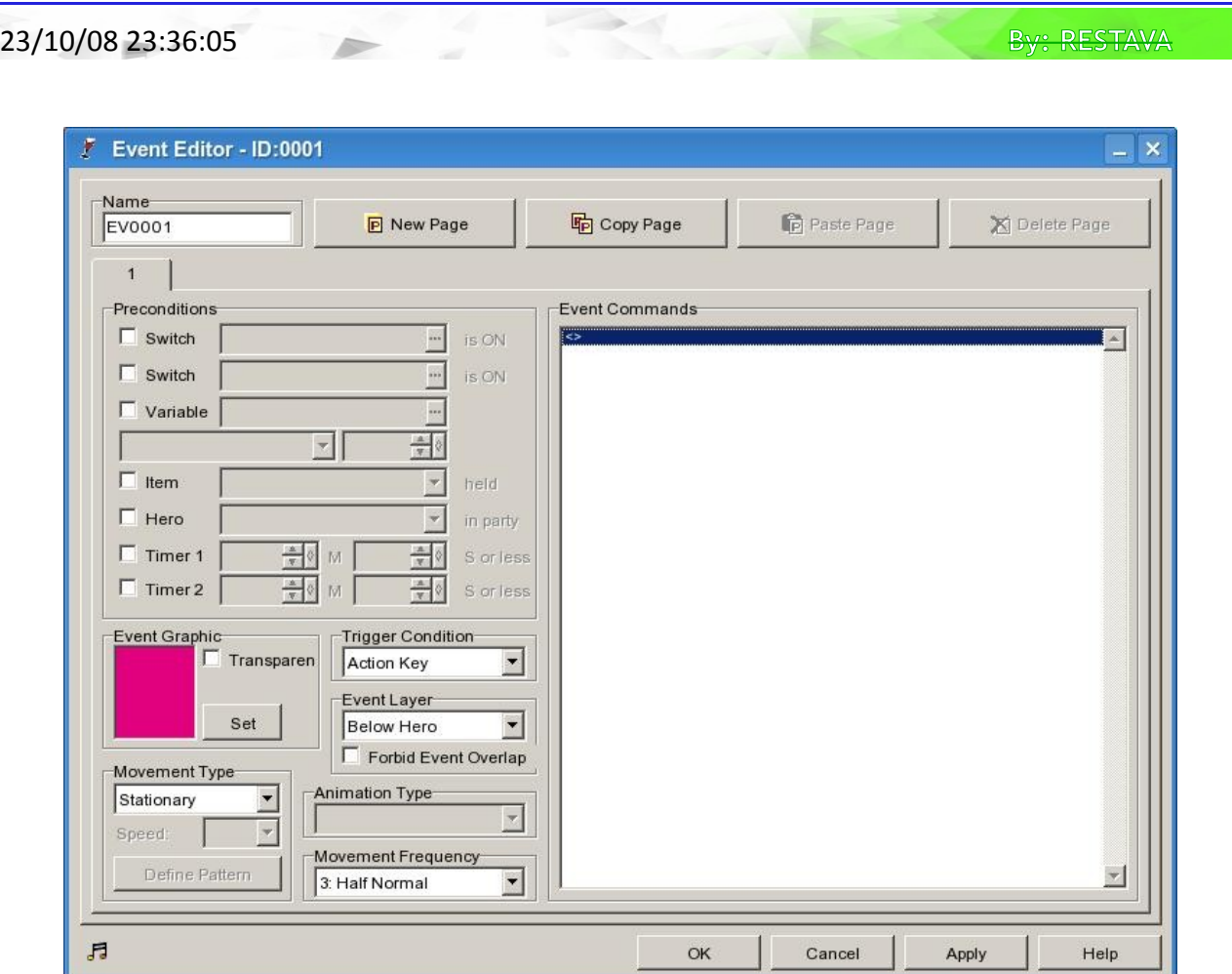

Kalau sudah tinggal klik "OK" saja. Kita kembali ke sebelumnya. Masih di jendela "Event Editor", kita beri konfigurasi akhir. Dalam RPG MAKER, event Enemy Encounter direpresentasikan sebagai karakter. Maksudnya monster-monster lawan yang akan bertarung dengan kita diwujudkan dalam 1 karakter saja, bukan semua monster akan kelihatan (diwakilkan). Nah, kali ini kita akan menentukan "Si Wakil" ini. Baik tampilan maupun jeroannya.

Lihat ke sebelah kiri bawah Event Editor, ada sebuah kotak kecil yang defaultnya memakai warna merah muda. Ini adalah Event Graphic. Di situlah kita akan menentukan rupa "Si Wakil" ini. Klik pada tombol "Set", dan pilihlah bentuk yang sesuai dengan event yang telah ditentukan. Nah, karena kita tadi menentukan event musuh berupa Tengkorak, jadi kita pilih Wakil yang berupa tengkorak.

Setelah itu, di bawah Event Graphic ada pilihan Movement Type. Di sini kita akan menentukan pergerakan karakter "Tengkorak" ini. Berikut sedikit definisi sederhana mengenai pilihan yang ada:

- Stationary: Karakter tidak bergerak sama sekali
- Random: Karakter bergerak secara acak
- Vertical: Karakter hanya bergerak secara vertikal
- Horizontal: Karakter hanya bergerak secara horizontal
- Toward Hero: Karakter akan bergerak mengarah/mendekat ke Hero kita
- Away Hero: Karakter akan bergerak menjauhi Hero kita
- Custom Pattern: Dengan pilihan ini kita bisa membuat arah gerak/jalur sendiri untuk karakter ini dengan bebas menurut kemauan kita. Kita bisa membuat jalur/path khusus semau kita sebebas mungkin, seperti berputar putar tidak karuan, jalan kanan kiri, ganti wajah, putar BGM, dan bukan cuma sebatas jalur saja tapi juga

urutan event baru lagi untuk ini. Untuk yang satu ini tidak saya bahas, karena cukup dengan Toward Hero saja. Dan kalau mau Anda silakan belajar sendiri Custom Pattern ini, atau di tutorial saya selanjutnya (yah...doakan saja saya bisa menyelesaikannya ;) )

Kita cukup memakai "Toward Hero" untuk game kali ini. Kita akan membuat "Si Tengkorak" bergerak mendekati Hero kita si Bejo. Kemudian harus ditentukan kecepatan pergerakan si Tengkorak. Di situ ada pilihan Speed yang bisa diganti. Pilihannya mulai dari 1 sampai 8. 1 paling lambat dan 8 paling cepat. Silakan pilih sendiri mana yang paling dikehendaki, tapi di sini saya contohkan 4 saja.

Kemudian mari tentukan tipe animasi karakternya. Pada "Animation Type" ada beberapa pilihan. Nah, untuk memudahkan ini sedikit definisinya:

- Non-Continous: Sama sekali tidak bergerak.
- Continous: Bergerak, berkesinambungan (animasi sesungguhnya)
- Fixed Dir/Non Continous: Gerakan ditetapkan, tapi tidak berkelanjutan (statis)
- Fixed Dir/Continous: Gerakan ditetapkan, tapi berkelanjutan (dinamis)
- Fixed Graphic: Gambarnya tetap, enggak berubah-ubah
- Spin Around: muter doang

Di sini kita pilih Continous, jangan pikirkan yang lain. Nanti Anda akan semakin terbiasa memakainya, dan akhirnya mengerti deh semuanya. Sekalian Anda tentukan Movement Frequency, yatu frekuensi gerakannya. Pilihannya mulai dari One-Eight Normal (1/8 normal) sampai Four Times Normal (empat kali normal). Pilih saja "Normal" karena ewnggak perlu pusing mikir yang lain.

Sekarang kita tentukan Trigger Condition, yaitu keadaan yang dapat memicu event ini terjadi. Di sini terdapat beberapa pilihan, diantaranya:

- Action Keys: Berarti untuk memanggil event ini, harus dengan menekan tombol khusus (defaultnya spacebar)
- Touched By Hero: Berarti event ini akan berjalan kalau si "Tengkorak" disentuh oleh Hero
- Collision By Hero: Berarti event ini akan berjalan kalau si wakil bertubrukan dengan Hero, sama dengan Touched.
- Auto-Start: Event akan langsung berjalan begitu kita mulai bermain
- Parallel Process: Event akan langsung berjalan begitu kita mendekat ke wakil

Apakah rumit? Tentu tidak jika kita sering mencoba. Dan pilih saja "Touched by Hero" karena kita akan langsung bertarung jika kita menyentuh "Si Tengkorak".

Terakhir tentukan di layer mana event ini akan ditempatkan. Pilih saja "same layer as hero" karena kita akan membuat event "Tengkorak" ini bertemu dengan Hero kita. Karena jika berbeda layer, keduanya tidak akan bisa saling menyentuh.

Mengerti kan? Menambahkan musuh sebetulnya hanyalah menambahkan sebuah event. Event-lah yang berperan mengatur semua kejadian dalam game. Event inilah yang berbedabeda, ada yang memunculkan dialog, wajah, game over, teleport, dan lain lain termasuk musuh itu tadi. Ini yang membuat kita sering tidak sadar kalau apa yang kita buat di sini ternyata hanya sebatas kumpulan event saja. Cara kerjanya cukup sederhana kok, hanya masuk event layer, buat event baru, pilih event-nya dan konfigurasikan, selesai deh!

Di luar wakil, kita harus menambahkan satu event command lagi, yaitu Erase Command. Tambahkan event ini dari tab ketiga jendela Event Command. Fungsinya adalah menghapus

## **Menggunakan Database 1: Mengatur Atribut Monster**

Masuklah ke tab Monster. Di situ ada banyak pilihan monster yang bisa kita pilih sesuai dengan desain kita. Defaultnya, monster pertama yang terlihat di jenfdela itu adalah Ariman. Karena musuh pertama kita nanti adalah Tengkorak, maka kita pilih Skeleton. Scroll ke bawah sampai ketemu. Setelah itu, lihatlah ke bagian kanan jendela. Di situ tercantum semua properties dari tiap monster yang kita pilih. Mari kita pelajari satu per satu.

Name: Menunjukkan nama dari karakter monster

#### Base Statistics

Base Statistics-Max HP: Ini combo box yang menunjukkan ukuran kekuatan Hit point monster

Base Statistics-Attack: Ini combo box yang menunjukkan seberapa besar Attack monster Base Statistics-Intellect: Menunjukkan seberapa cerdas si monster. Semakin besar nilainya akan semakin cerdas.

Base Statistics-Max MP: Menunjukkan ukuran Mana Point monster. MP adalah suatu sistem pembayaran atas skill/sihir tertentu yang digunakan oleh suatu karakter. Jika suatu karakter men-summon skill/sihir maka jumlah MP akan berkurang. Konsekuensinya player akan berpikir dulu sebelum melakukan sihir/skill.

Base Statistics-Defense: Menunjukkan nilai pertahanan monster. Base Statistics-Agility: Menunjukkan seberapa besar kemampuan monster untuk mengelak dari serangan Hero. Jika terjadi pengelakan, (secara default) pesan "MISS" akan muncul.

Monster Graphic: Ilustrasi dari si monster yang kita pilih.

#### Spoils (Barang Rampasan)

Spoils-Experience: Ukuran experience yang akan Hero dapat jika mengalahkan monster. Money: Uang yang didapat jika mengalahkan monster Item: Item yang diperoleh jika mengalahkan monster.

Khusus untuk Attribute Resist, Condition Resist, dan Behavior silakan Anda pelajari sendiri sambil coba-coba latihan.

Kembali ke masalah desain. Menentukan properties untuk Tengkorak ini tidak perlu terlalu rumit. Cukup biarkan saja atribut Base Statistics default apa adanya, atau ikuti aturan saya di gambar bawah. Tak masalah berapapun, hanya saja jangan terlalu besar nilainya karena akan semakin sulit dikalahkan. Jangan berpikir rumit dulu, buat sederhana saja. Nanti pada saat pengetesan game supaya bisa berjalan lancar. Boleh juga Anda ganti nama monster ini sesuka hati. Saya sih menamainya Tengkorak Paijo.

Pada frame Spoils, belajar seperti yang dilakukan developer game profesional dapat dilakukan di sini. Kita dapat memberikan hadiah pada Hero jika berhasil mengalahkan monster. Tentunya Anda pernah memainkan game tipikal ini kan? Nah, pada bagian Experience dan Money biarkan saja begitu karena kita tidak memerlukan atribut terlalu rumit dulu di sini. Khusus buat Item, pilihlah Potion karena kita merencanakan hadiah Potion pada desain kita. Di bawahnya ada combo box yang berlabel "Probability" yang bermaksud persentase kemungkinan item ini di-drop oleh si monster ketika kita kalahkan. Semakin besar persentase semakin besar pula kemungkinannya. Biarkan default.

Opsi lainnya tidak usah dipikir dulu. Cukup ini saja yang kita pakai. Lalu kemudian apa lagi yah? Rasanya kurang lengkap. Oh, iya. Monster group nya belum. Nah, mari kita beranjak ke bagian selanjutnya.

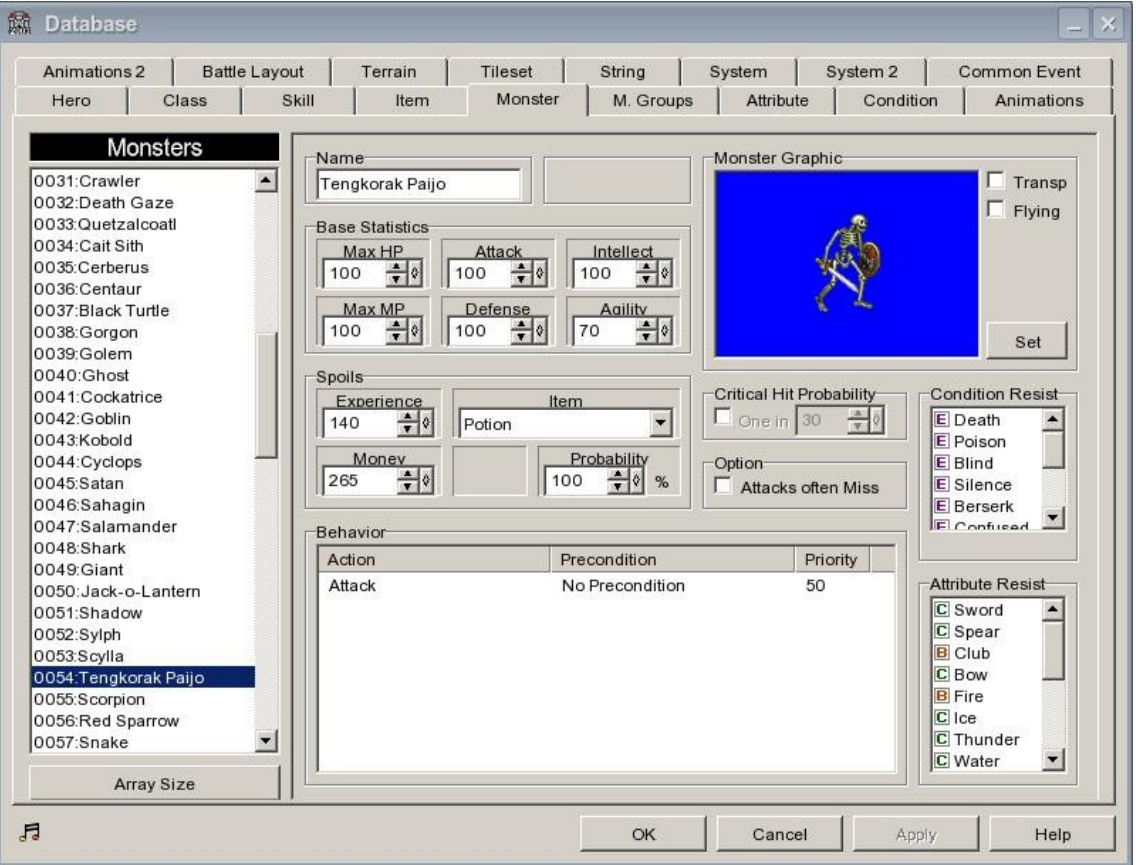

#### **Menggunakan Database 2: Mengatur Atribut Monster Groups**

Setelah menentukan atribut Monster, kita harus men-setting atribut untuk Groups-nya. Kenapa monster group harus di-setting juga? Ini karena game kita nanti berbentuk seperti Final Fantasy. Kita lihat saja nanti, dan mari lanjutkan.

Masuk ke tab M. Groups lalu perhatikan tampilannya. Di situ ada bermacam option yang bisa kita ubah sekehendak kita.

Pada kotak sebelah kiri ada daftar groups yang disediakan developer untuk kita. Terus di sebelah kanan ada banyak opsi lagi. Sebagian besar mirip dengan opsi pada Tab Monster, tapi masih ada bedanya. Pada kotak preview Groups, kita bisa menggeser karakter musuh di tempat yang sesuai kemauan kita. Nah, di sebelah kanannya ada box yang berisi daftar monster yang bisa ditambahkan ke dalam groups kita. Melalui klik pada monster yang dimau, lalu klik Add kita bisa menambahkannya. Lalu klik pada monster di kotak preview

dan klik Remove untuk menghilangkan satu monster dari groups. Pada frame Alignment, Manual untuk men-setting letak monster semau kita, dan Automatic untuk disusun secara otomatis. Khusus frame Battle Event kita biarkan saja untuk pengetahuan yang lebih lanjut.

Kali ini kita akan memberikan Groups Plains 1 yang beranggotakan Tengkorak Paijo pada game kita. Caranya adalah :

- 1. Pilih groups Plains 1,
- 2. Pilih Remove All untuk menghapus semua monster default,
- 3. Dan ganti dengan Add monster Tengkorak Paijo dari daftar monster

Jangan terlalu banyak memberikan musuh, cukup 3 ekor saja. Lalu Anda lihat perubahan yang terjadi. Groups plains 1 menjadi beranggotakan Tengkorak Paijo, bukannya moster Sylph dan Slime default. Dan ini akan berlaku permanen pada project kita ini. Namun bagusnya kita masih bisa mengubah setting tadi sekehendak hati.

Hal yang perlu diperhatikan selanjutnya adalah mengganti backgrund. Apakah Anda merasa background default kurang cocok dengan image Tengkorak? Kalau ya, mari ganti backgroundnya dengan cara:

- 1. Klik tombol Change BG
- 2. Akan muncul jendela baru, pilih "Wasteland" untuk memberi kesan seram.
- 3. Klik "OK".

Apakah ini mengubah semua setting groups yang ada? Tidak masalah apa yang terjadi. Mari kita lanjutkan.

Bermain Event 2: Menambahkan Monster Kedua

Sampailah kita di penghujung Monster. Caranya sama seperti langkah sebelumnya, tapi ada sedikit perbedaan:

- 1. Masukkan "Plains 2" pada pilihan Monster Groups-nya Enemy Encounter
- 2. Kemudian atur atribut Monster "Slim" pada Tab Monster-nya database sama dengan milik Tengkorak Paijo
- 3. Berikan pilihan Spoils-Item-nya Sword.
- 4. Pada Event editor, selain beri Monster Plains 2, beri event Game Over dan Return To Title Screen.

Selamat!!! Anda telah berhasil membuat sebuah game sederhana untuk pertama kalinya!!! Cobalah hasil jerih payah Anda ini dengan tombol Test Your Game (F9), dan berikan komentar Anda. Apakah masih kurang bagus? Atau Anda puas karena bisa membuat game walaupun masih sederhana? Tidak masalah apapun kesan yang muncul. Kita masih pemula, jadi belajar saja dengan perlahan namun pasti. Kita telah mengetahui dasar-dasar pokok pembuatan game (khususnya untuk RPG MAKER 2003). Selanjutnya kita akan belajar lebih mendalam tentang penggunaan Database, Import gambar atau musik sendiri, memberikan event yang lebih menantang, menggunakan fasilitas teleport, bermain dengan Map Configuration, memberikan monster lebih banyak, memperbesar luas map, memberikan dialog untuk NPC, musuh, atau karakter kita, menggunakan BGM secara intensif, mempublikasikan game kita, beriklan pada teman-teman, dan masih sangat banyak hal lain

yang sangat menantang sekaligus menyenangkan untuk dikerjakan. Nantikan di artikelartikel saya selanjutnya.

## **Epilog**

Akhirnya tutorial kecil ini selesai juga. Saya pribadi berharap tutorial ini dapat berguna bagi Anda semua yang membaca, dan memberikan sedikit pengetahuan tentang dasar pembuatan game pada Anda sekalian. Ingatlah selalu bahwa tidak ada satupun yang dapat terjadi tanpa suatu pemikiran, rencana dan perbuatan (makanya jangan percaya Darwin). Ingatlah bahwa sesederhana apapun game, membuatnya bisa memerlukan sumberdaya yang membuat kita kelelahan. Benar, kan? Anda tentunya merasakan kelelahan yang cukup lumayan setelah membuatnya. Saya sendiri menulis tutorial ini saja butuh waktu sebulan lebih dan capeknya buset banget. Tapi meski begitu kepuasan akhirnya itu yang membuat saya ketagihan. Ingat juga bahwa tidak ada game yang jelek, semuanya dibuat dengan jerih payah, maka dari itu hormatilah seperti apapun karya orang lain. Kini Anda sekalian telah merasakan bagaimana membuat game, saya harap Anda sekalian mau kiranya untuk menjadi seorang game developer yang mau mengembangkan bisnis game di Indonesia ini. Yah, meskipun tidak komersial, membuat yang freeware juga tidak salah. Nanti kalau game kita memang bagus dan disuka masyarakat, ujungnya kita bisa dikontrak perusahaan besar kan asik! Nah, meski semua itu hanya mimpi, mari kita wujudkan dengan usaha **<::-KERAS-::>** mulai dari sekarang. *Semoga bermanfaat, dan selamat belajar!!!*

*\*\*\**

#### *Referensi: Panduan Praktis Membuat Game 3D-Samuel Henry*